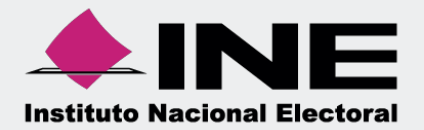

# Sistema Integral de Fiscalización (SIF)

00 Jun 00

# Documentación Adjunta del Informe **Ordinario**

# **Inicio de sesión**

**Para ingresar** al Sistema Integral de Fiscalización debes:

- **1.** Ingresar tu **usuario** y **contraseña**.
- **2.** Colocar el **código** que te proporciona el sistema.
- **3.** Seleccionar **Entrar**.

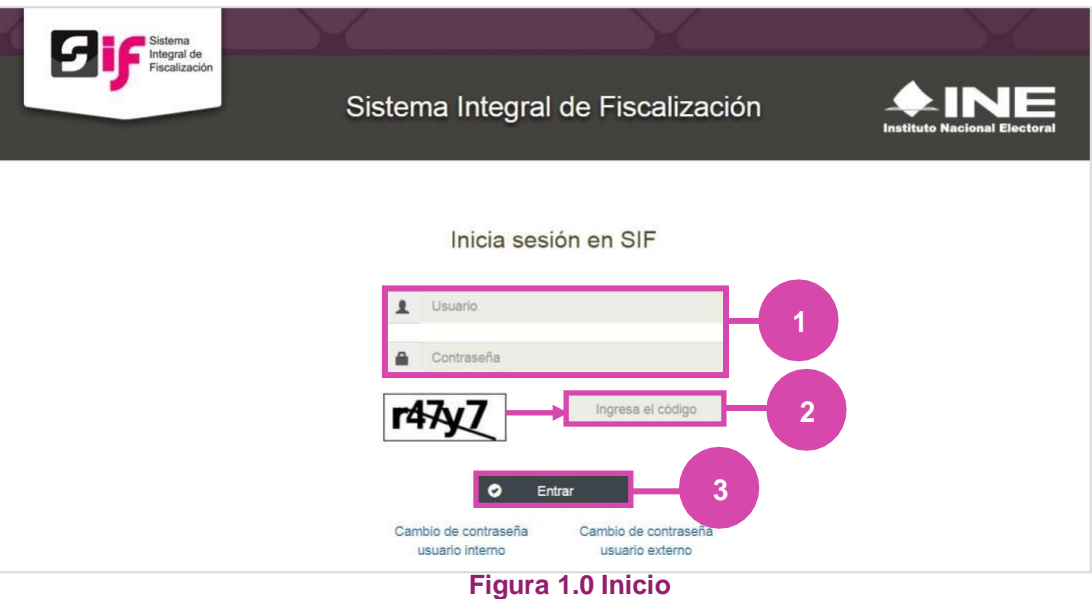

# **Selección de Configuración**

**Selecciona** el módulo de **Ordinario**.

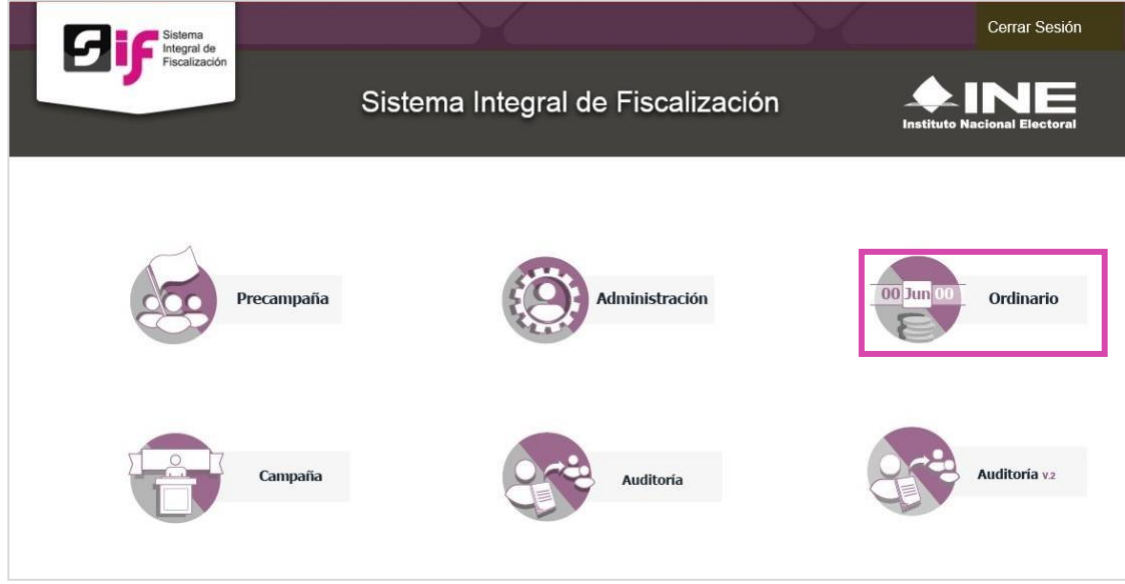

#### **Figura 2.0 Selección de Proceso**

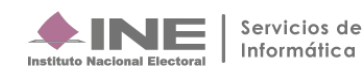

# **Configuración de la contabilidad a trabajar**

**Utiliza uno o más filtros para** poder **localizar las contabilidades** que deseas trabajar:

- **Ámbito:** si es Federal o Local.
- **Entidad.**
- **Comité.** Después **oprime** el botón **Buscar**.

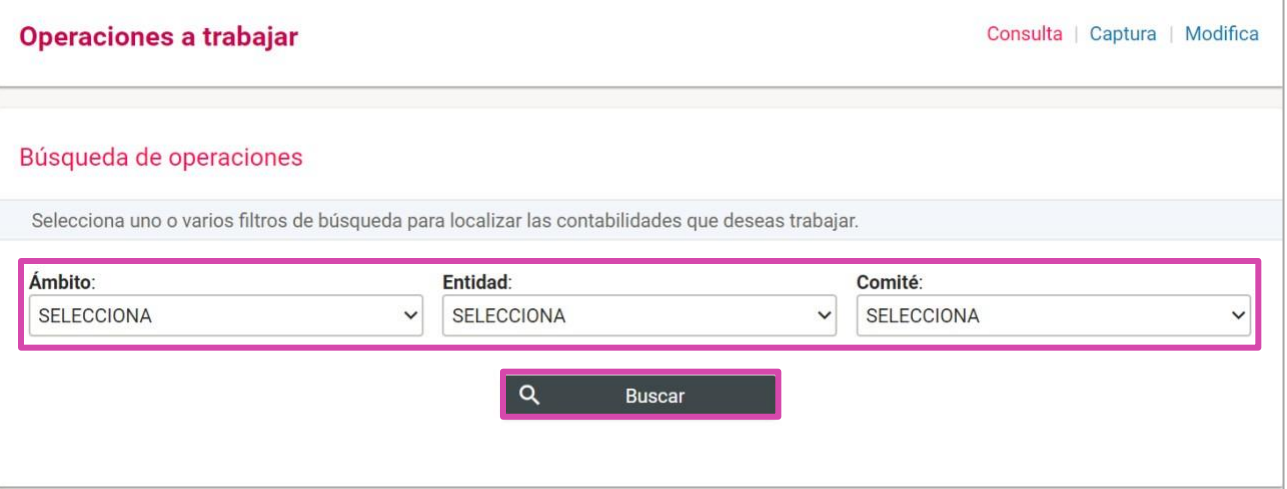

## **Figura 3.0 Filtros de Búsqueda de Operaciones**

# Selecciona la **contabilidad** con la opción a **Trabajar**

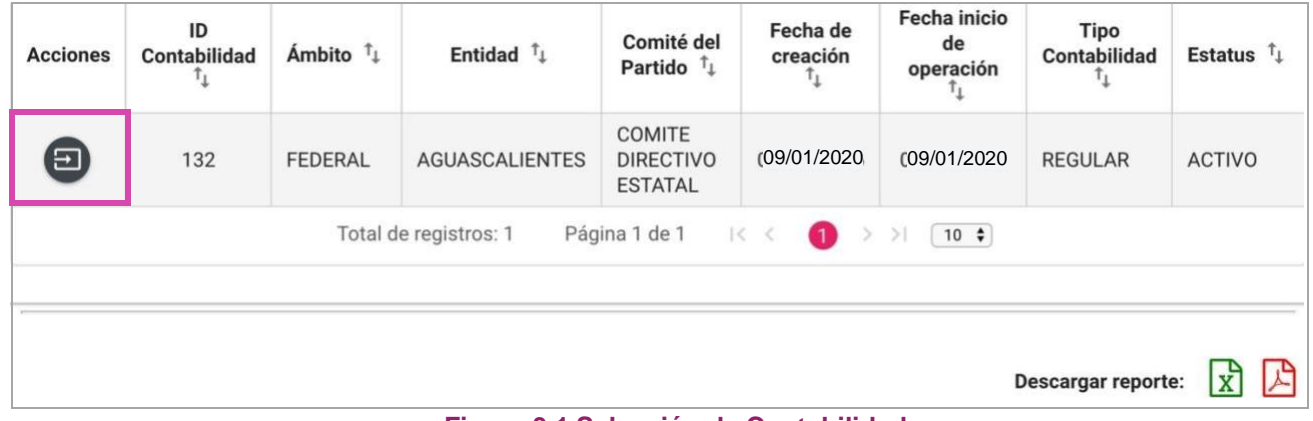

#### **Figura 3.1 Selección de Contabilidad**

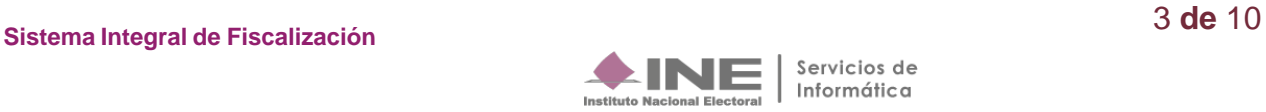

# **Ingresa al submenú Documentación Adjunta del Informe**

**Dirígete hacia** el menú lateral, selecciona: **Informes,** después **Documentación Adjunta del Informe.**

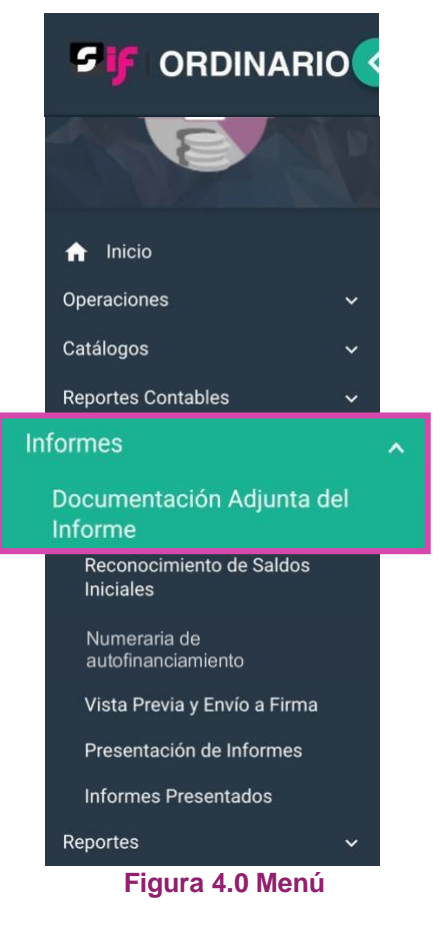

Aparecerá una ventana emergente en la cual debes elegir:

- **1.** El año del **Ejercicio**: **2020.**
- **2.** Informe: **Anual**.
- **3. Etapa** a trabajar (Recuerda que esta depende de la temporalidad).
- **4. Aceptar**.

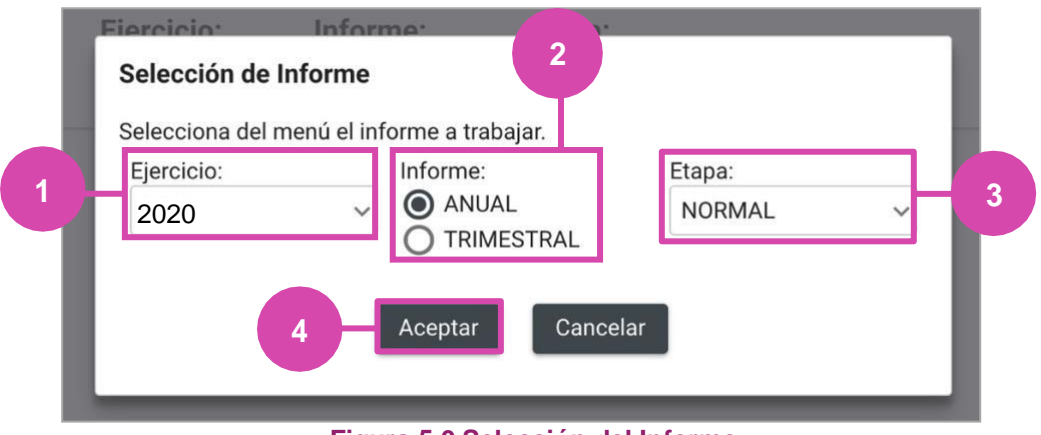

**Figura 5.0 Selección del Informe**

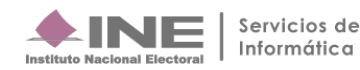

# **Captura**

En esta sección:

- **1.** Se muestra el **Periodo y** la **Etapa** que seleccionaste en la ventana modal **(Figura 5.0).**
- **2.** Se **mostrarán todas las Etapas, el color verde en alguna de éstas indica que** está**concluida.**
- **3. En caso de** requerir **cambiar** la **Etapa**, **oprime Nueva selección**.

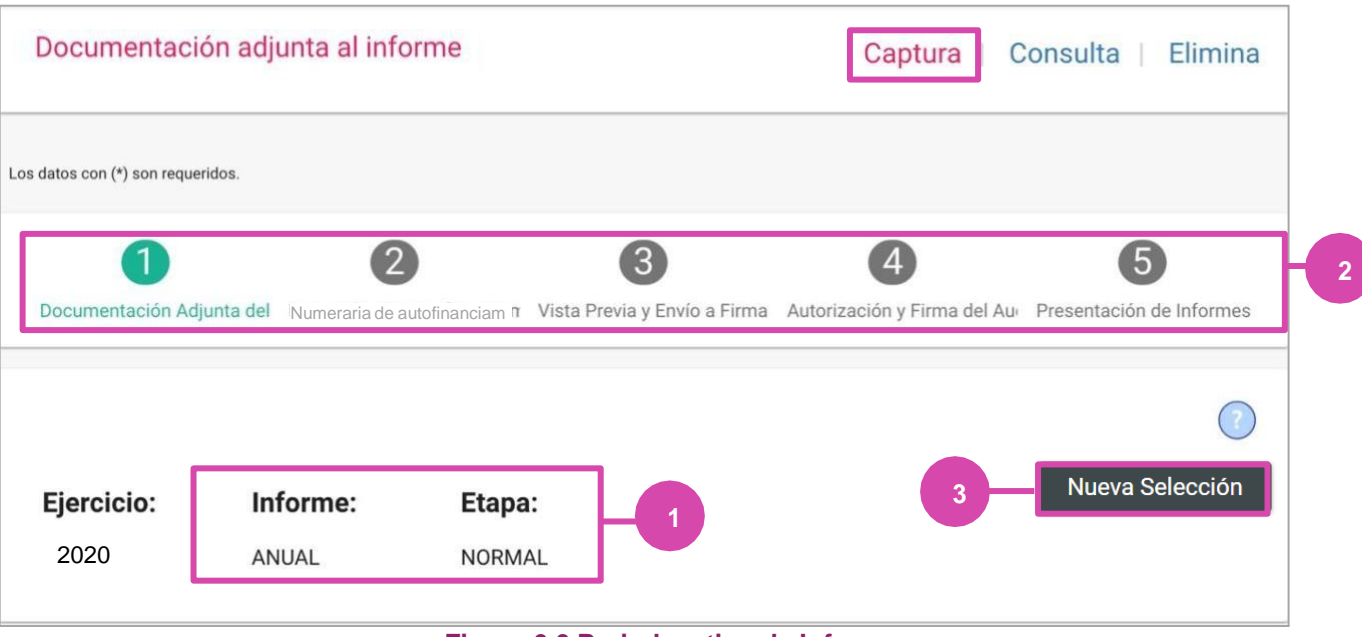

**Figura 6.0 Periodo y tipo de Informe**

**En caso de elegir Nueva Selección** se mostrará una ventana modal, en la cual **deberás elegir la Etapa nuevamente**.

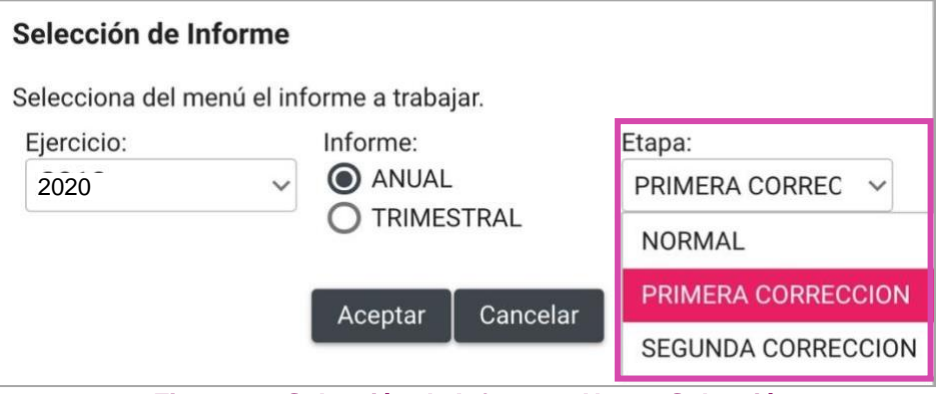

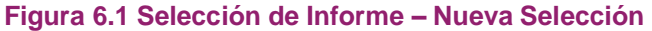

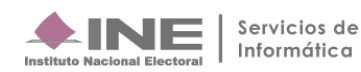

#### **Para agregar** un **documento selecciona**:

- **1. Tipo de clasificación:** Elige el tipo de documento.
- **2. Examinar:** Elige en tu ordenador el documento que vas a adjuntar.
- **3. Agregar:** Selecciona esta opción para que el documento se añada.
- **4. Cancelar:** Elimina el documento seleccionado.

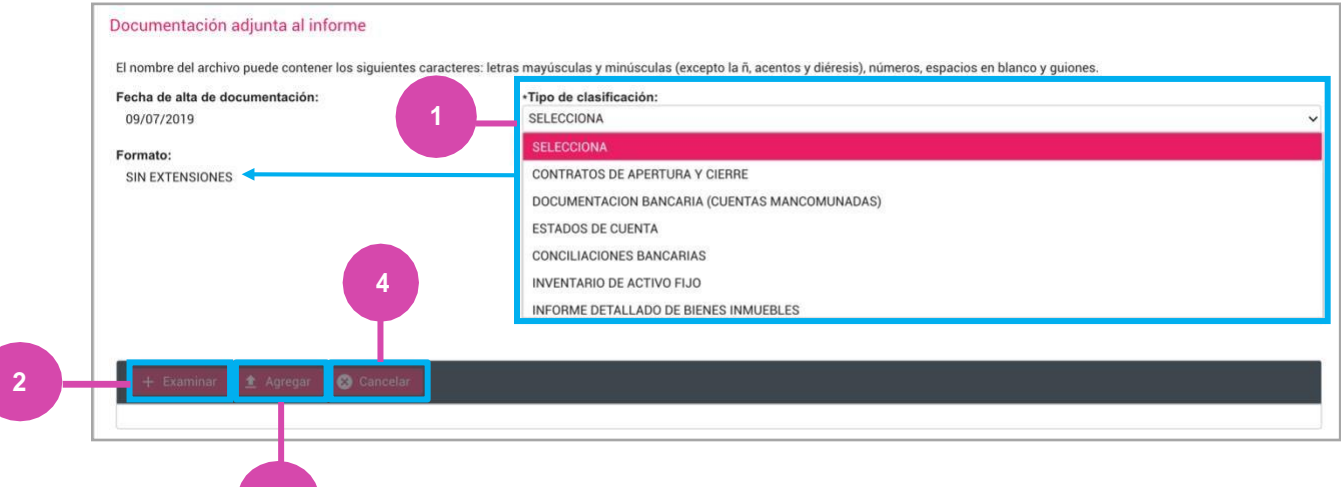

#### **3 Figura 7.0 Documentación Adjunta al Informe**

**Una vez agregado** el documento, podrás visualizarlo en la Bandeja de Documentos, en la cual **podrás** seleccionar:

- **a) Eliminar**. Si deseas eliminar **el documento** adjunto **antes de guardar**.
- **b) Guardar**. Si deseas guardar **los documentos**, oprime ésta opción **para finalizar** elproceso.

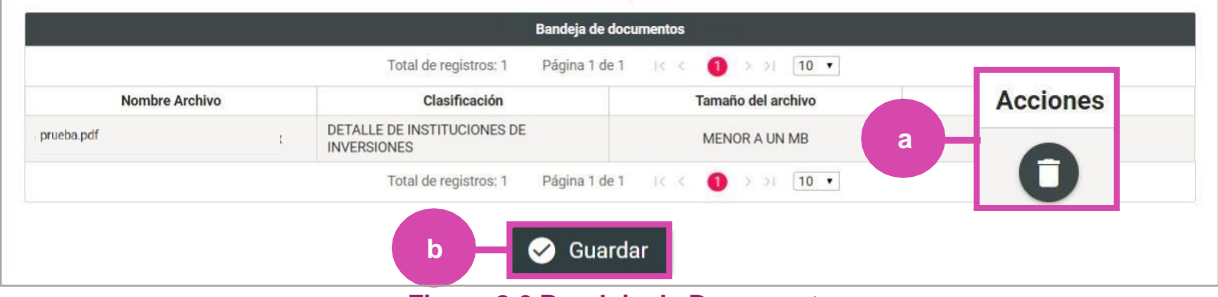

**Figura 8.0 Bandeja de Documentos**

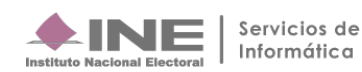

Finalmente el sistema envía un mensaje confirmando la acción.

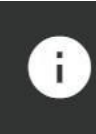

Exitoso. Se ha cargado la documentación adjunta al informe con éxito.

**Figura 8.1 Mensaje de Exito**

#### **Nota:**

Para efectos de la **presentación de la primera o segunda corrección del Informe Anual**, se habilitan **cuatro campos** conelfin dereferenciarde manera manual el **Número de Oficio y el Número de Observación**, **Fecha de Oficio y** Fecha de Notificación correspondiente, por cada una de las clasificaciones, por lo que la evidencia de retroalimentación **alOficiodeErroresy Omisiones**tendráqueadjuntarseenlaclasificacióncorrespondiente.Enlascontabilidadesdel **Comité Ejecutivo Nacional y Comité Ejecutivo Estatal**, se adiciona la clasificación de "Escrito de Retroalimentación al Oficio de **Erroresy Omisiones".**

Es importante señalar que **en el caso de existir observaciones** en los registros contables y documentación adjunta al informe correspondientes a los **Comités Directivos Estatales** las correcciones deberán realizarse en la contabilidad respectiva,pero**elescrito de contestación al oficiodeerroresy omisiones deberá deincorporarseen la contabilidad del CEN.**

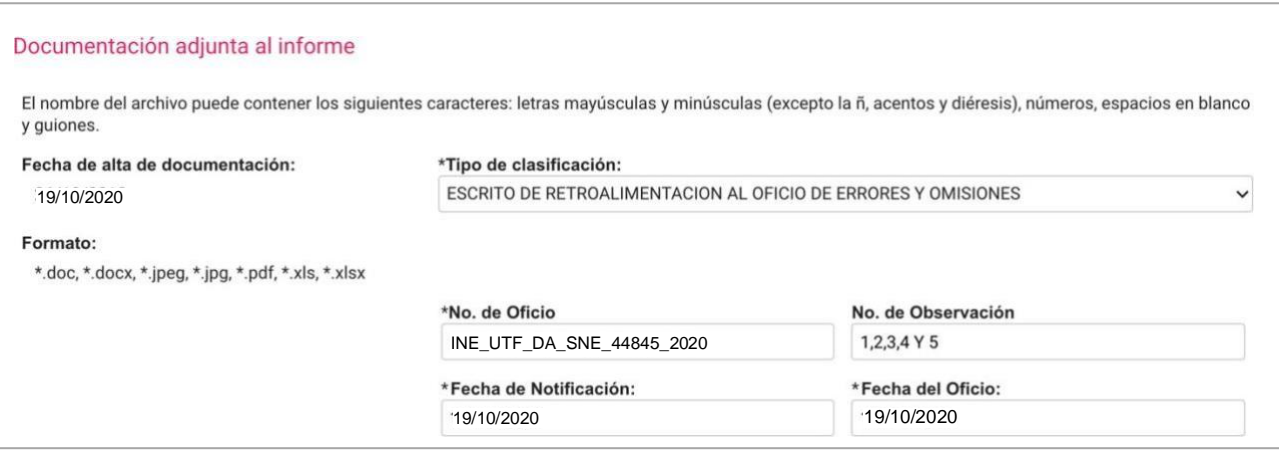

**Figura 9.0 Documentación Adjunta al informe – Primera o Segunda Corrección**

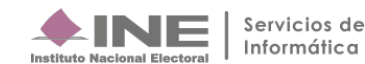

# **Consulta**

**Selecciona Consulta en el menú** superior derecho. En caso de requerir **cambiar la Etapa**, **oprime Nueva selección.**

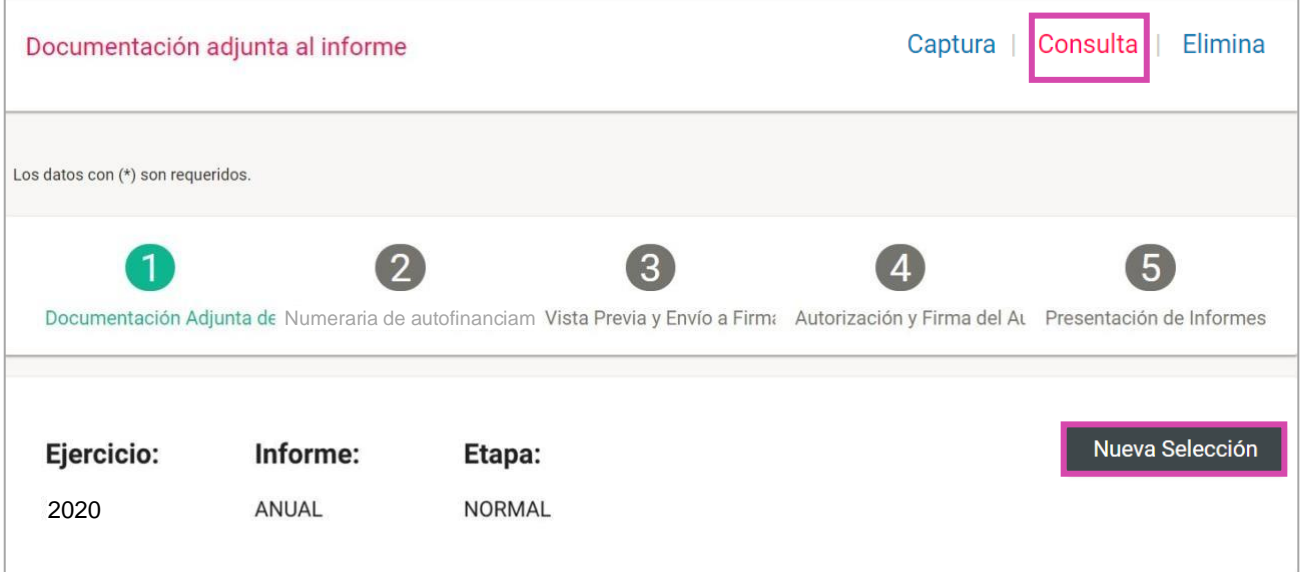

#### **Figura 10.0 Sección de informe**

En la parte de abajo se mostrará la sección de Documentación adjunta al informe.

**Para consultar** los **documentos adjuntos** conforme a la clasificación:

**1. Oprime Tipo de clasificación**.

**Podrás descargar todos los archivos** que aparezcan en la Bandeja **seleccionando Descargar Todo.**

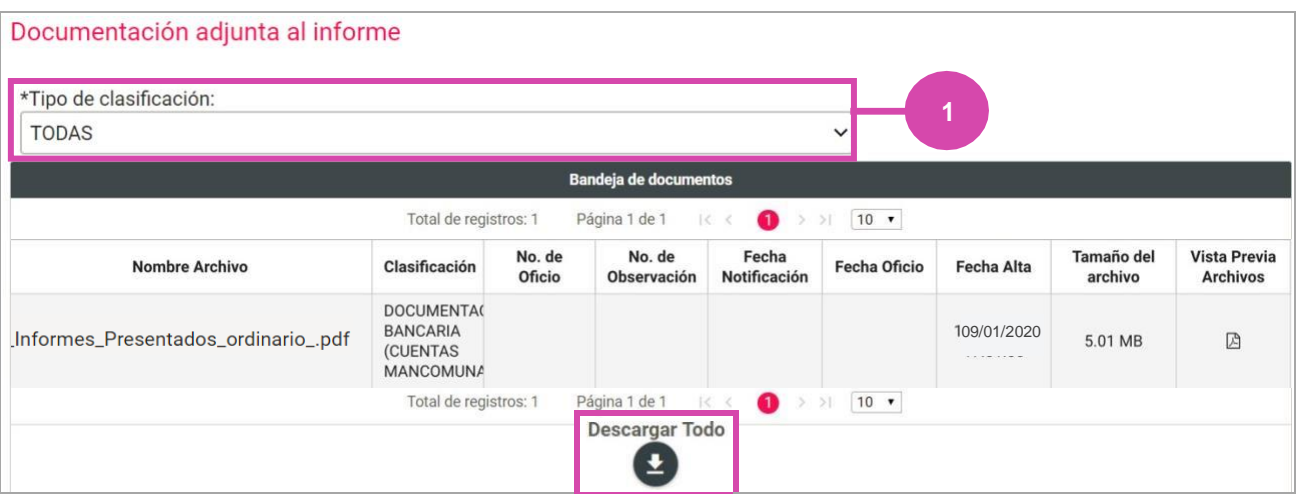

**Figura 11.0 Documentación Adjunta**

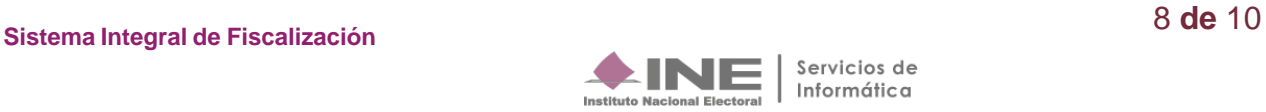

**Una vez** que hayas **seleccionado el Tipo de clasificación,** elige el archivo que deseas descargar de la Bandeja.

**Oprime el botón Descargar Selección para guardar** la carpeta .zip en tu ordenador.

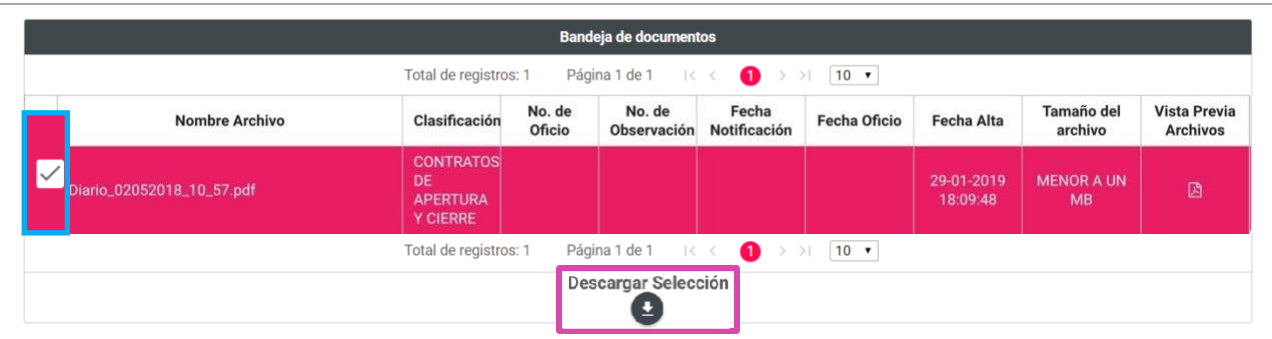

**Figura 12.0 Documento a Descargar**

#### **Nota:**

La Vista Previa de archivos está disponible para los siguientes formatos: \*.jpeg, \*.jpg, \*.mp3, \*.mp4, \*.pdf, \*.png.

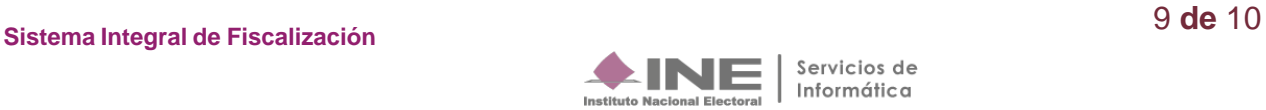

## **Elimina**

**2**

**Selecciona Elimina en el menú** superior derecho para eliminar un documento.

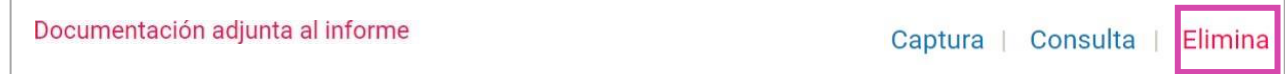

#### **Figura 13.0 Menú - Elimina**

En la sección Documentación adjunta al informe, se muestran los Tipos de Clasificación. **Para eliminar** los **documentos adjuntos** conforme a la clasificación:

- **1. Oprime Tipo de clasificación** para que el documento se muestre en la Bandeja de Documentos.
- **2. Selecciona** el **documento** a Eliminar.
- **3. Oprime Eliminar** selección.

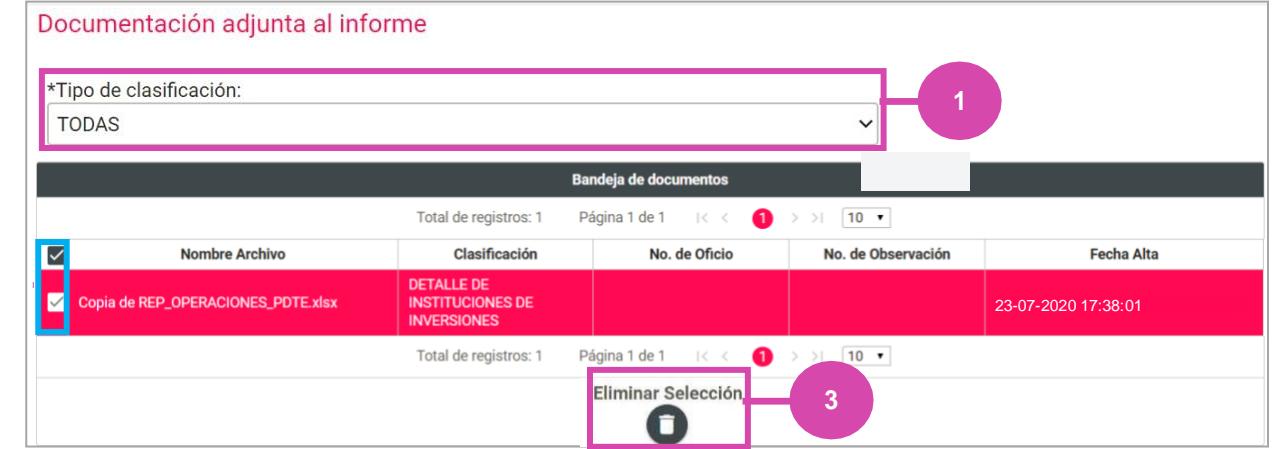

#### **14.0 Eliminar Documentación Adjunta**

El sistema envía un **mensaje para confirmar** que el documento adjunto será eliminado, **presiona Aceptar.**

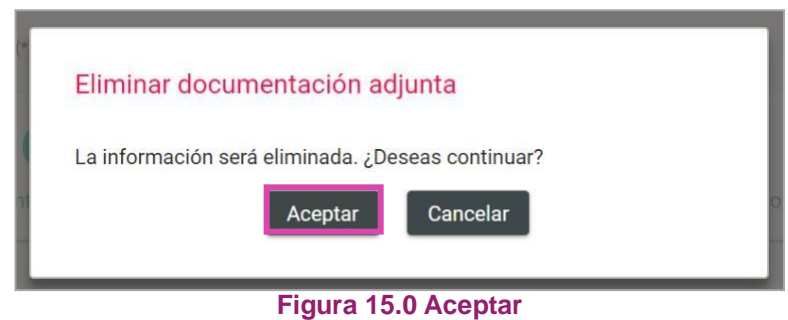

Se mostrará un **mensaje de confirmación**.

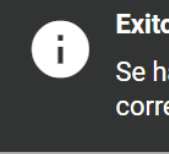

Exitoso. Se ha eliminado la documentación correctamente.

**Figura 15.1 Aceptar**

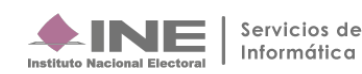